For individual users experiencing issues in Firefox connecting PeopleSoft and the OU Marketplace.

1. Open your Edge browser and type in about:config

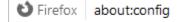

2. Click Accept the Risk and Continue

| A | Proceed with Caution                                                                                                    |
|---|----------------------------------------------------------------------------------------------------|
|   | Changing advanced configuration preferences can impact Firefox performance or security.   Varn me when I attempt to access these preferences |
|   | Accept the Risk and Continue                                                                                                    |

3. In the Search Box at the top of the screen, type in SameSite.

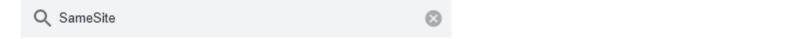

4. Set network.cookie.sameSite.laxByDefault to true using the toggle icon

| network.cookie.sameSite.laxByDefault                                                           | false | 4   |  |  |
|------------------------------------------------------------------------------------------------|-------|-----|--|--|
|                                                                                                | То    |     |  |  |
| network.cookie.sameSite.laxByDefault                                                           | true  | ÷ ∩ |  |  |
| 5. Set <b>network.cookie.sameSite.noneRequiresSecure</b> to <b>true</b> using the toggle icon. |       |     |  |  |
| network.cookie.sameSite.noneRequiresSecure                                                     | false | ÷   |  |  |

| hetworkcooklesamestemoterkequitessecure    | Idise      | ۲      |
|--------------------------------------------|------------|--------|
|                                            | <b>T</b> - |        |
|                                            | 10         |        |
| network.cookie.sameSite.noneRequiresSecure | true       | ب<br>ح |

6. Restart FireFox